## **MANUAL DE LA APLICACIÓN REGISTRO DE PÉRDIDAS O IRREGULARIDADES EN EL MANEJO DE FONDOS O BIENES PÚBLICOS VERSIÓN 4.2**

## **I. ACCEDER A LA APLICACIÓN**

A. Escriba el correo electrónico y la contraseña que estableció al completar la *Solicitud de Acceso* y oprima *Acceder*. Si no ha completado la *Solicitud de Acceso,* presione *Registrarse* para comenzar el proceso. Una vez registrado, podrá acceder a la aplicación.

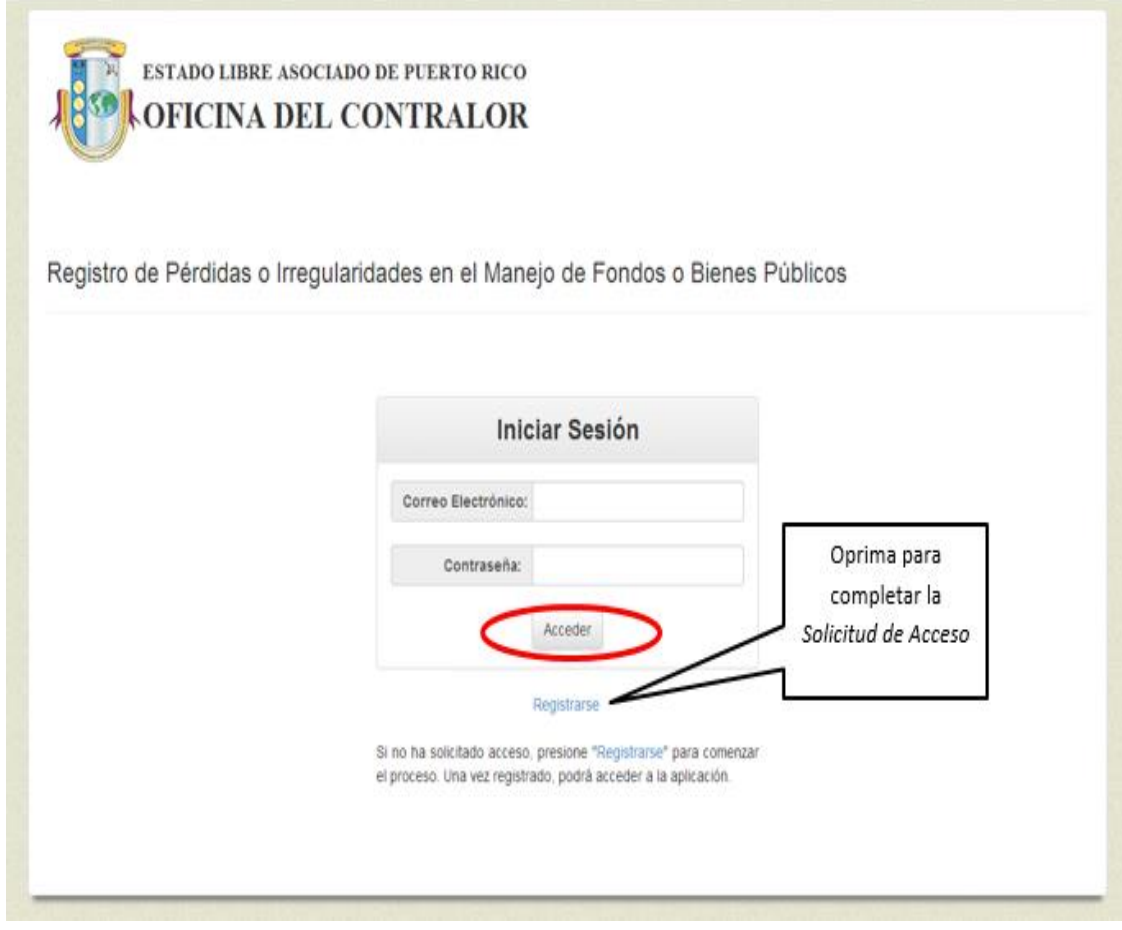

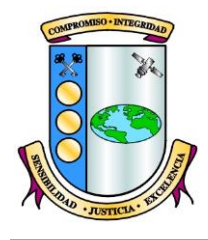

B. En la pantalla aparecerá una lista de todas las Notificaciones de Pérdidas o Irregularidades registradas por la entidad.

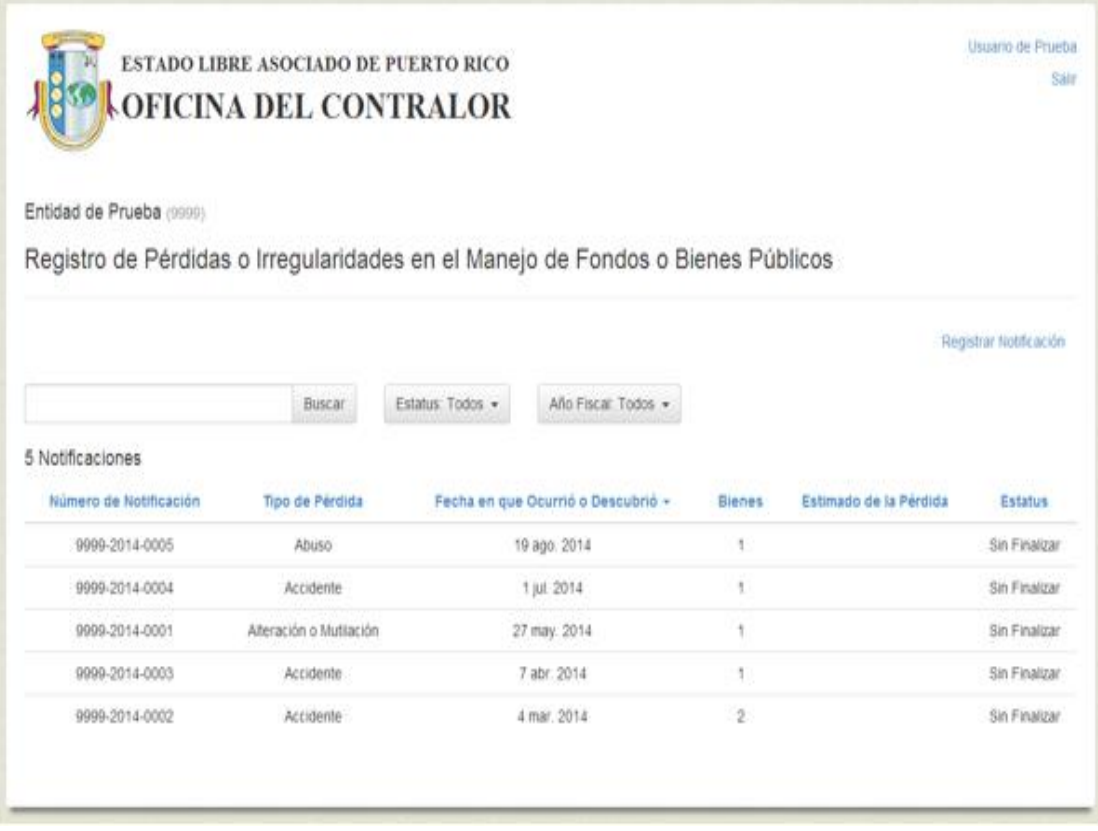

En la misma podrán:

- 1. Realizar búsquedas por:
	- a. **Número de Notificación, Tipo de Pérdida, Fecha en que Ocurrió o Descubrió y Estimado de Pérdida.** Para realizar una búsqueda escriba la palabra o número y presione *Buscar.* Luego de realizar la búsqueda, deje el espacio en blanco y oprima *Buscar* para ver nuevamente todas las Notificaciones registradas.

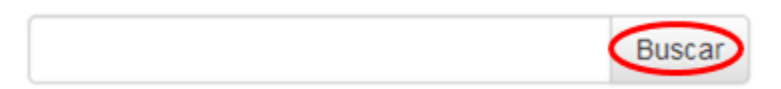

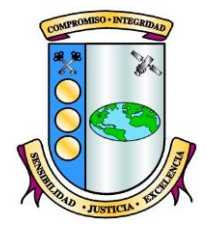

b. **Estatus.** Presione la flecha para ver la lista de opciones. Seleccione el estatus por el que desea realizar la búsqueda. En la pantalla aparecerá la lista de Notificaciones que contienen el estatus seleccionado.

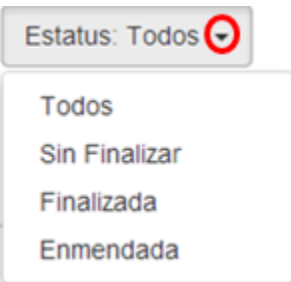

c. **Año Fiscal.** Presione la flecha para ver la lista de opciones. Seleccione el año fiscal por el que desea realizar la búsqueda. En la pantalla aparecerá la lista de Notificaciones que contienen el año fiscal seleccionado.

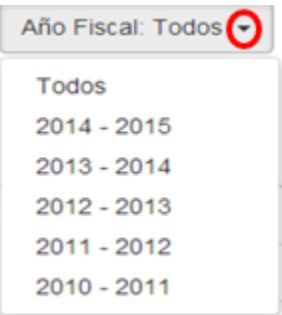

2. **Ordenar los datos.** Para esto deberá dar un "click" sobre el título de la columna por la que desea ordenarlos. Ejemplo: Datos ordenados por *Número de Notificación*, de menor a mayor.

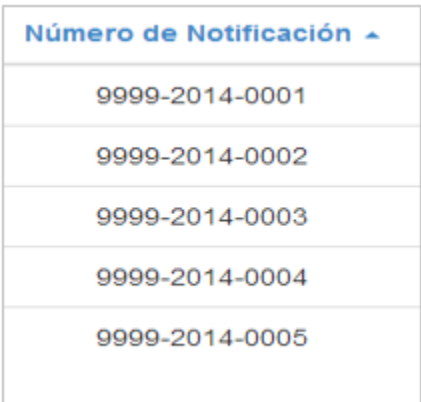

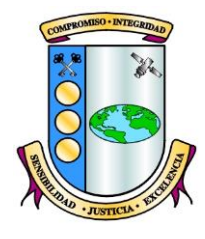

# **II. REGISTRAR NOTIFICACIÓN**

### A. Oprima *Registrar Notificación*.

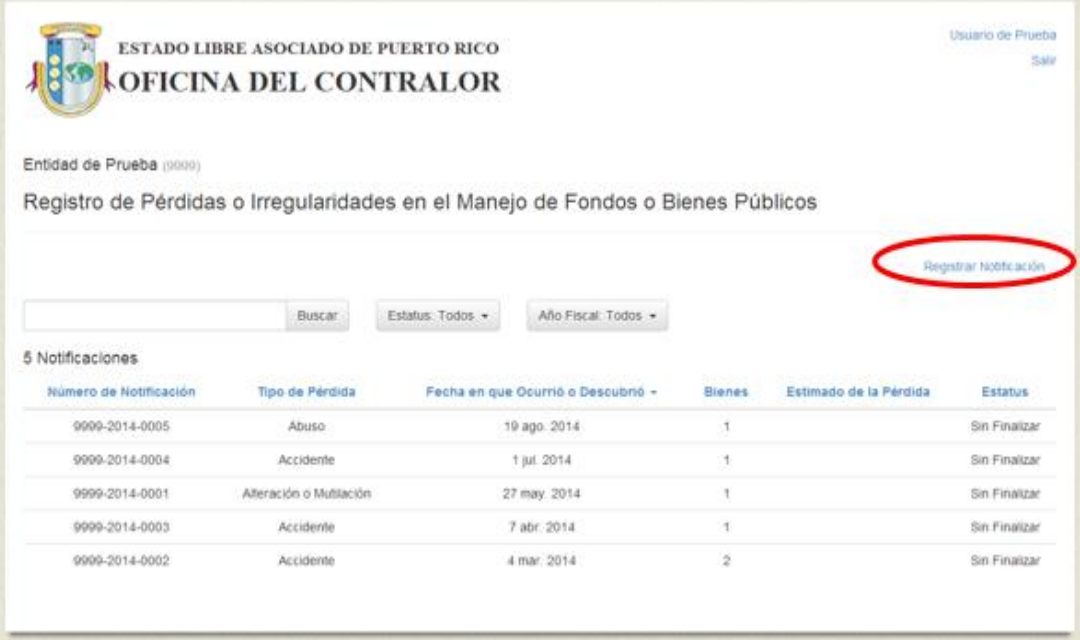

B. Complete los Datos de la Pérdida y oprima *Guardar.*

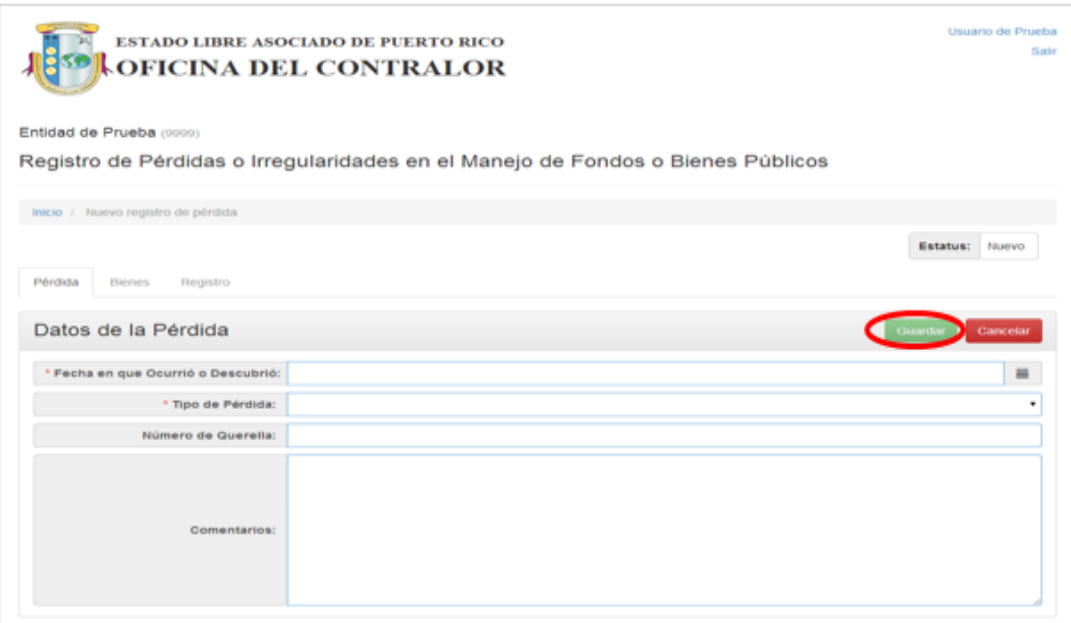

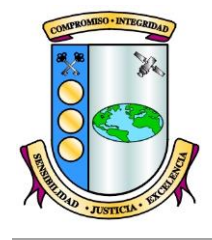

C. Aparecerán en la pantalla los campos para registrar los datos sobre la *Investigación*. Si los tiene, presione *Editar* para activar los campos, complételos y presione *Guardar*. Si no los tiene, puede dejarlos en blanco. Podrá enmendar la Notificación cuando tenga los datos sobre la *Investigación*, ver Parte IV de estas instrucciones

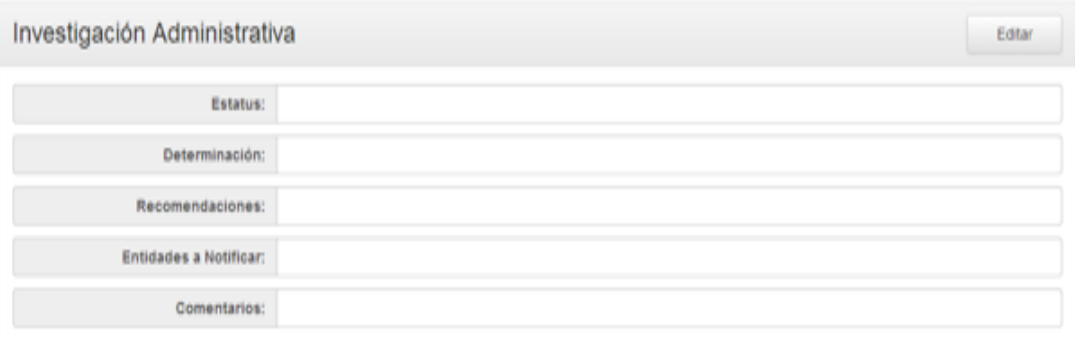

### **III. REGISTRAR BIENES**

A. Oprima la pestaña *Bienes* y luego *Añadir*.

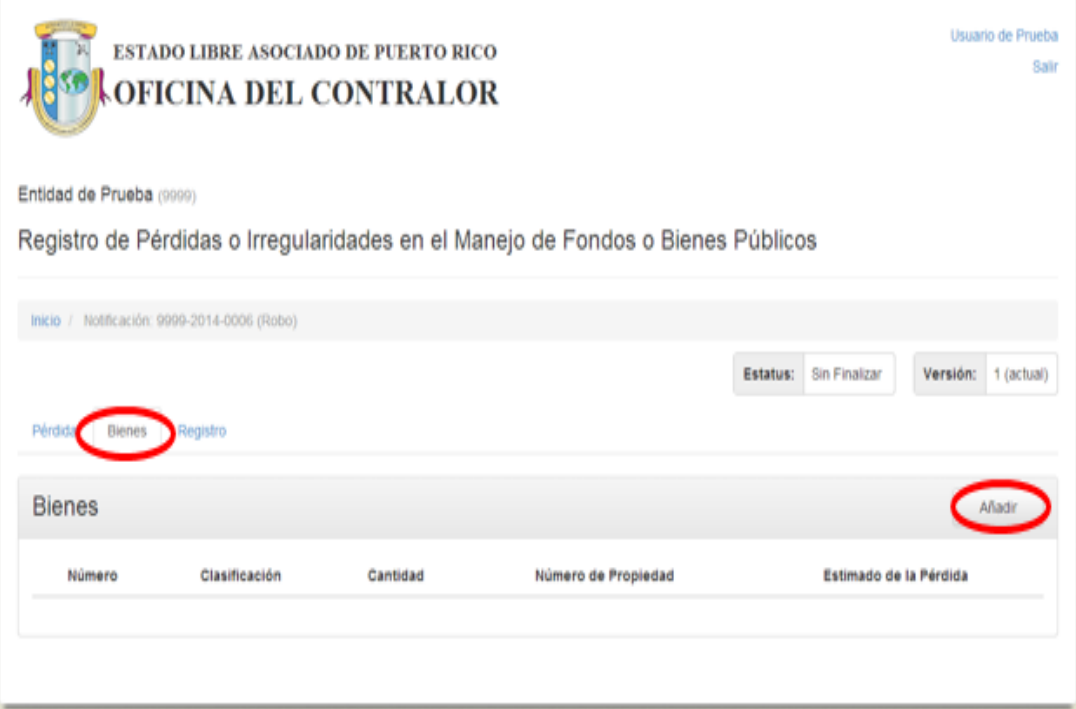

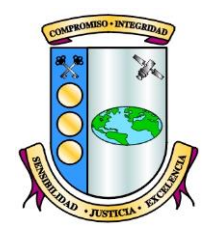

B. Complete los campos y oprima *Guardar*. Los campos *Tipo* y *Categoría* se cumplimentarán automáticamente cuando seleccione la *Clasificación*.

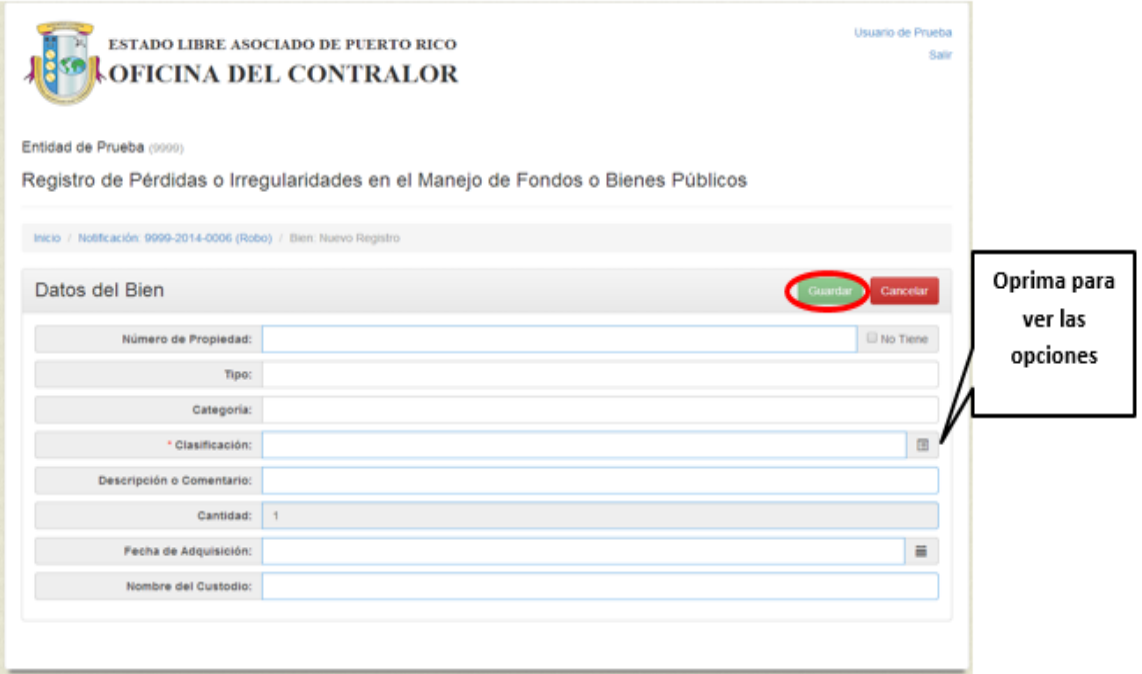

C. Aparecerán en la pantalla los campos relacionados con el Valor. Oprima *Editar* para activar los mismos (el botón *Editar* cambiará a *Guardar*), complételos y presione *Guardar*.

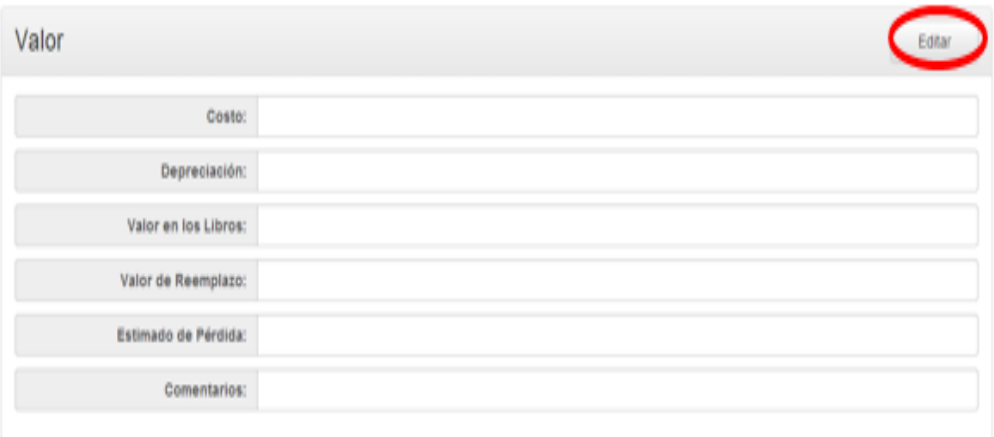

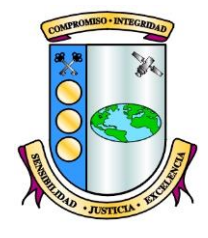

D. Aparecerán en la pantalla los campos relacionados con la Recuperación. Oprima *Editar* para activar los mismos (el botón *Editar* cambiará a *Guardar*), complételos y presione *Guardar*.

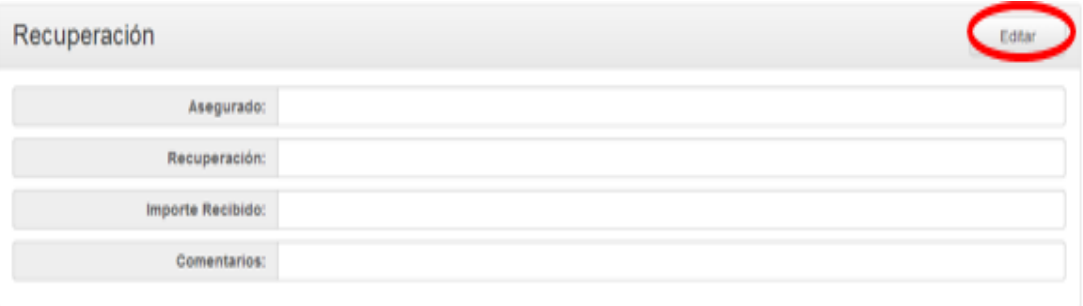

1. Si la pérdida es múltiple, oprima *Añadir otro Bien* y complete los datos del bien.

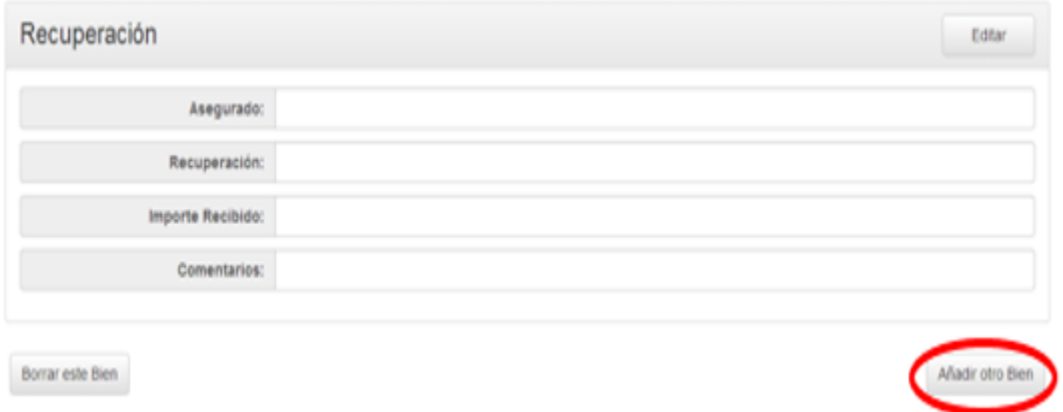

2. Para borrar los datos que están en la pantalla seleccione *Borrar este Bien*.

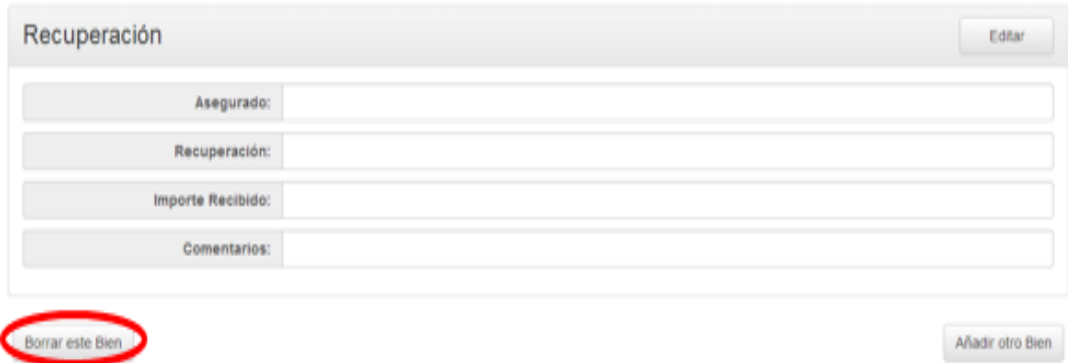

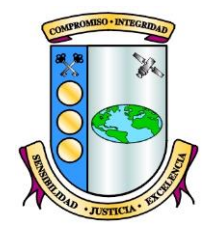

- E. Si necesita modificar los datos de un bien:
	- 1. Oprima *Notificación* y seleccione la pestaña *Bienes.*

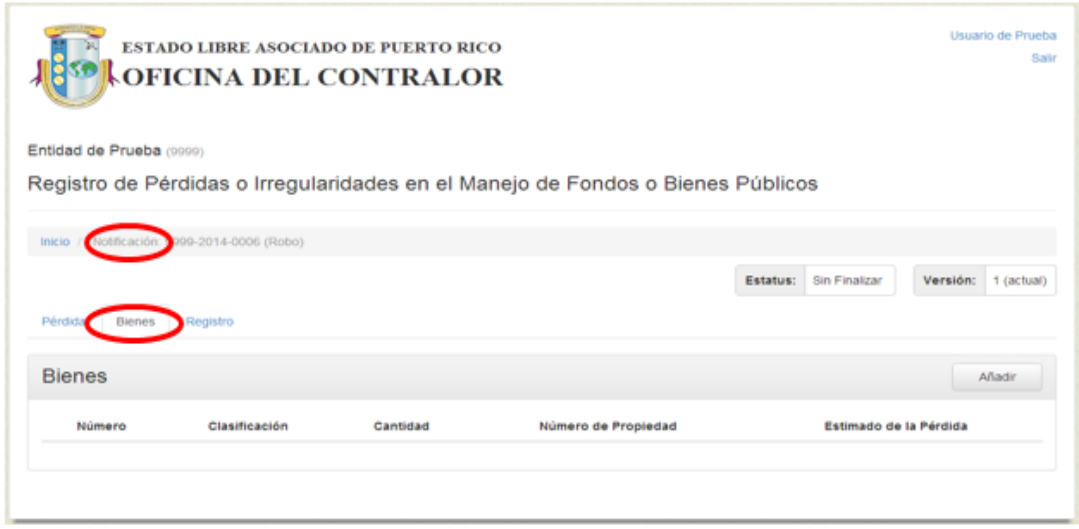

2. Oprima sobre el Bien, modifique los datos y presione *Guardar*.

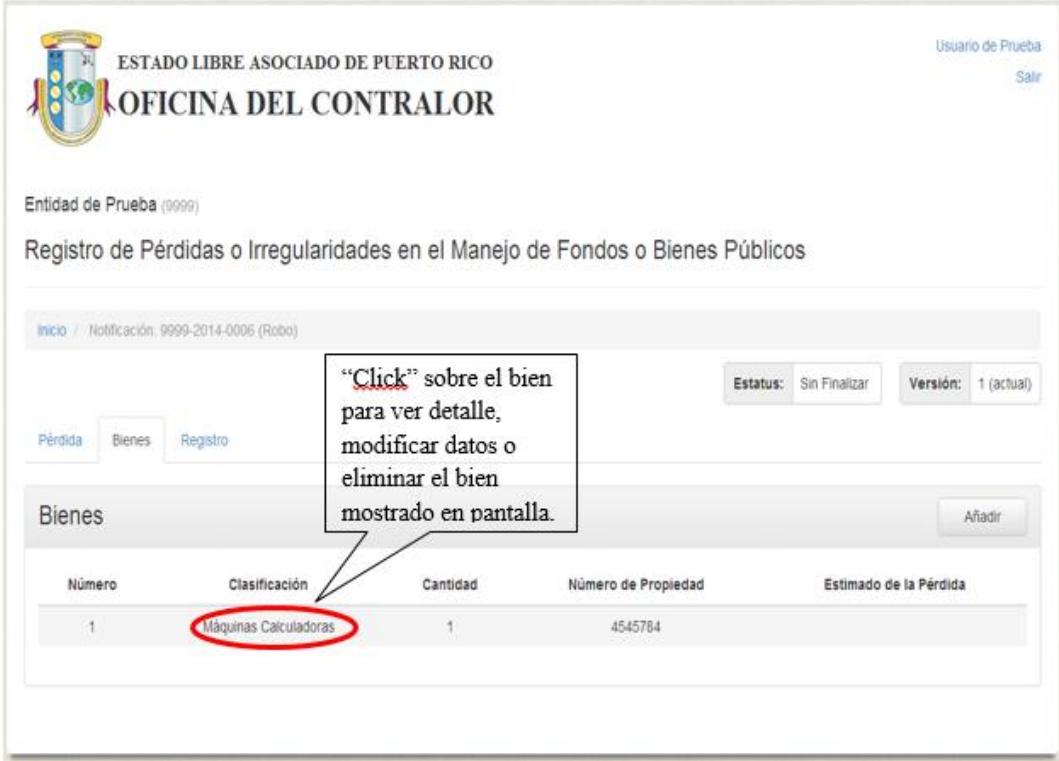

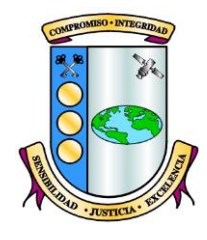

F. Para volver a la lista de Notificaciones oprima *Inicio*.

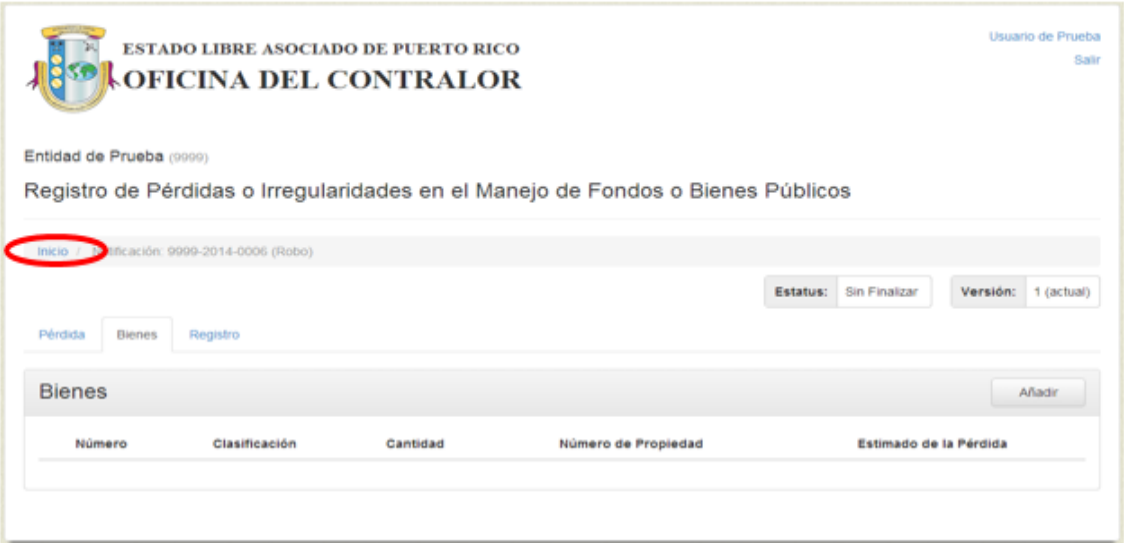

## **IV. FINALIZAR, ENMENDAR, ELIMINAR E IMPRIMIR LA NOTIFICACIÓN**

#### **A. Finalizar**

1. Presione la pestaña *Registro*. La aplicación mostrará un resumen de los Datos de la Notificación.

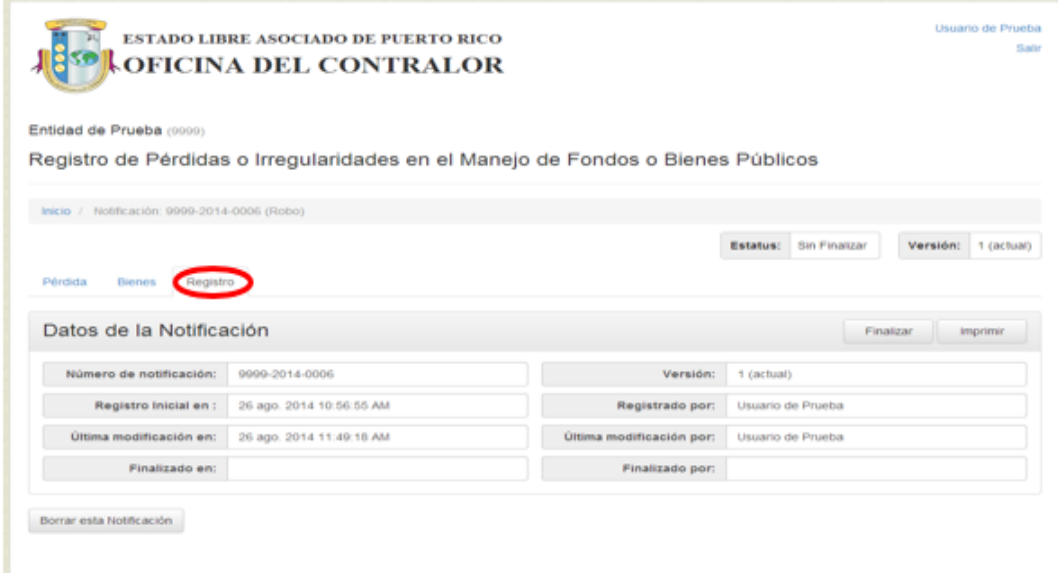

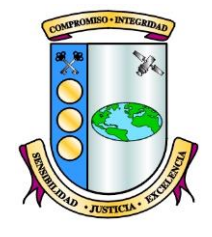

2. Valide que los datos estén correctos y presione *Finalizar*.

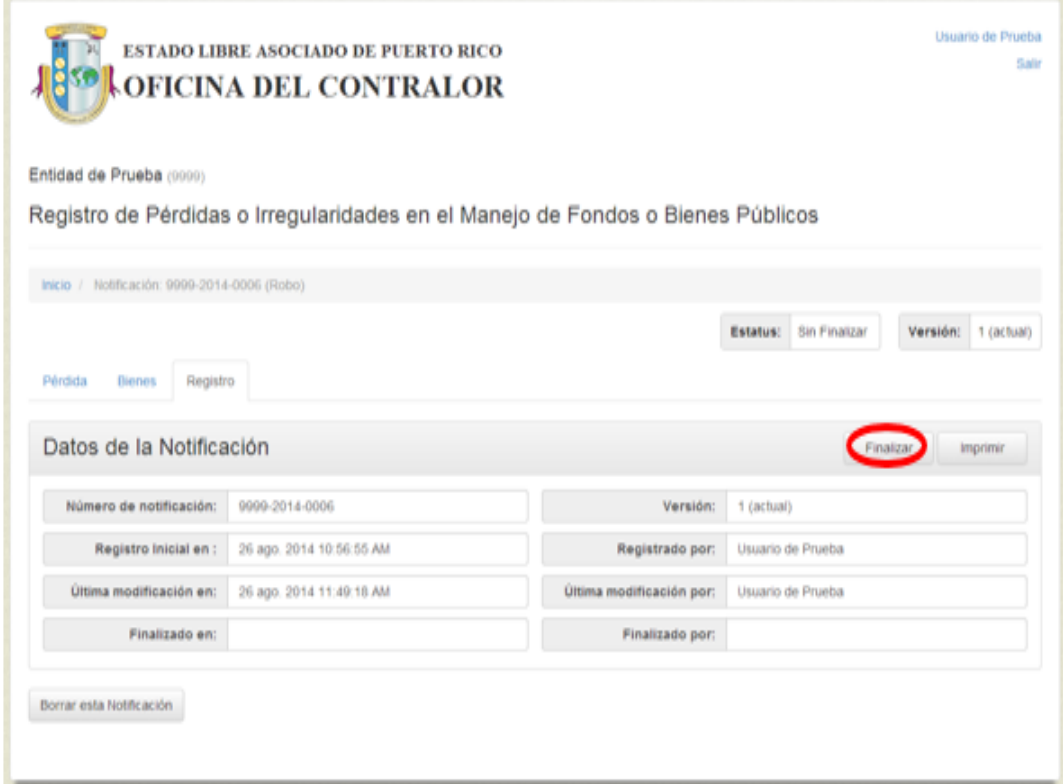

3. Aparecerá el siguiente mensaje, presione *Continuar*.

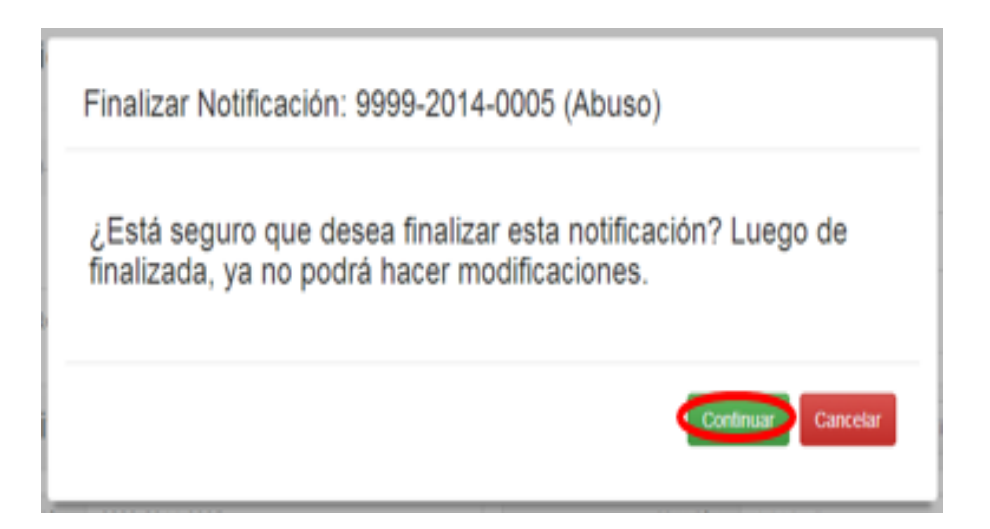

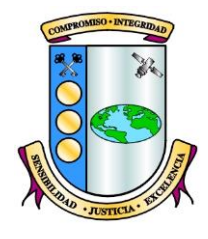

4. El botón *Finalizar* cambiará por el botón *Enmendar*, ya que completó la Notificación.

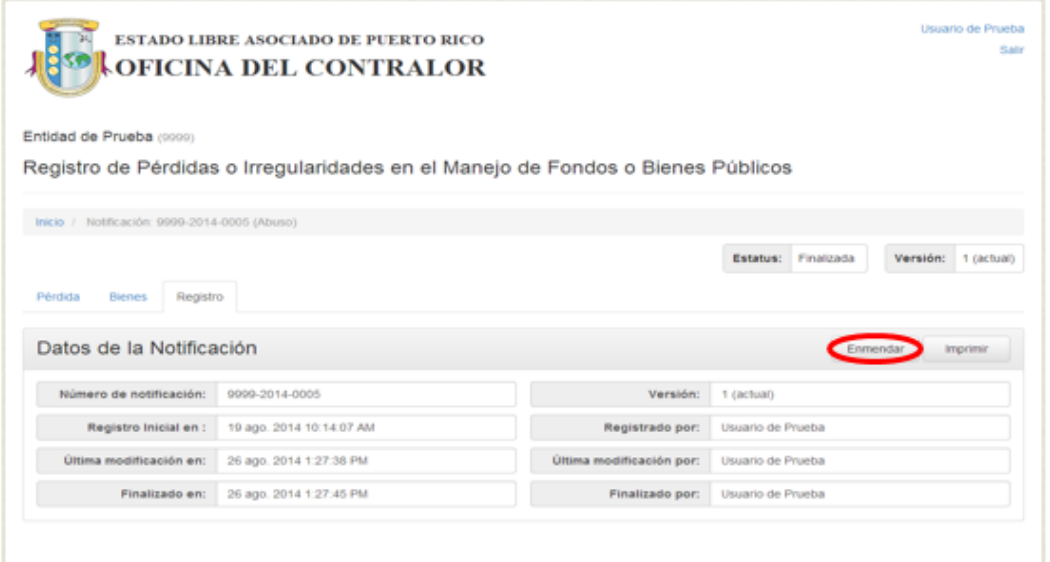

5. Si la Notificación tiene campos requeridos en blanco, el proceso no se realizará y aparecerá el siguiente mensaje:

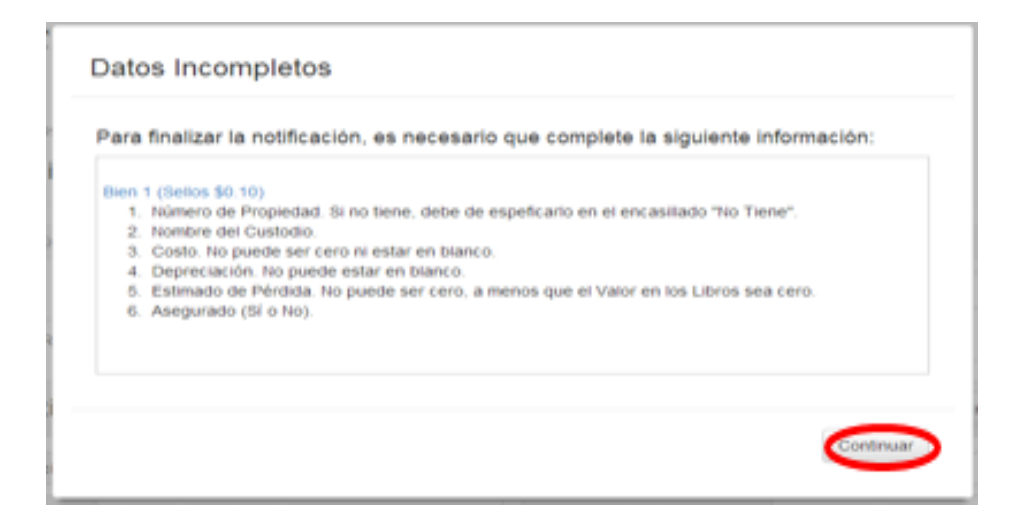

Presione *Continuar* y complete los campos requeridos. Realice nuevamente el proceso para finalizar la Notificación.

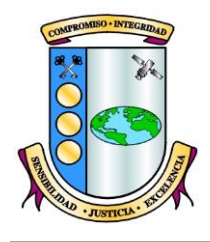

### **B. Enmendar**

1. Si necesita registrar los datos sobre la *Investigación* o modificar cualquier otro deberá presionar *Enmendar*. Se podrá Enmendar la Notificación cuantas veces sea necesario. La aplicación mostrará el siguiente mensaje:

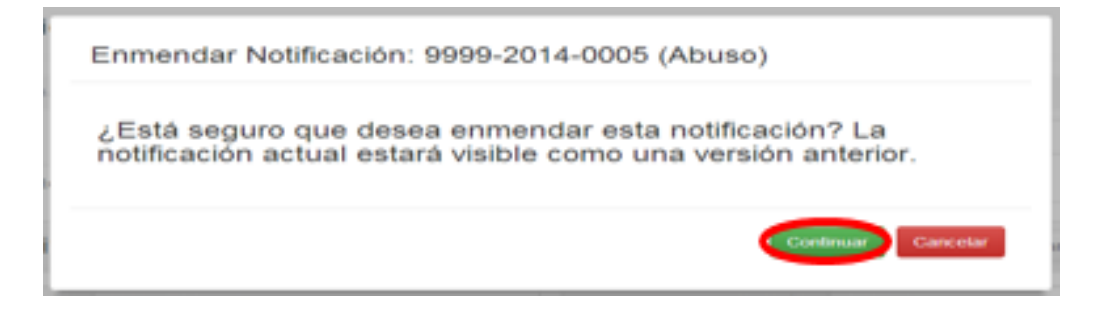

2. Presione *Continuar* para completar el proceso. Las enmiendas se reflejarán en la aplicación como una nueva versión de la Notificación. El botón *Enmendar* cambiará a *Finalizar* y deberá completar nuevamente el proceso para finalizar la Notificación Enmendada.

#### **C. Eliminar**

1. Para eliminar una Notificación con sus respectivos bienes, presione *Borrar esta Notificación*. Sólo se podrán eliminar Notificaciones que estén sin finalizar.

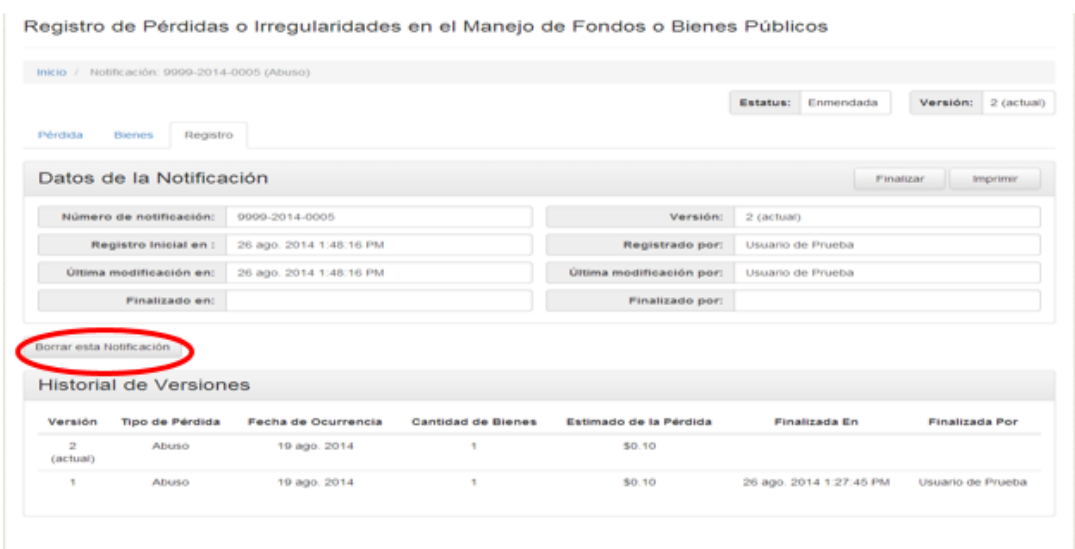

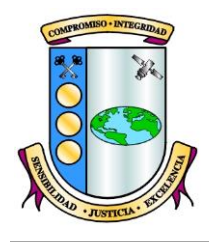

## **D. Imprimir**

1. Presione *Registro*.

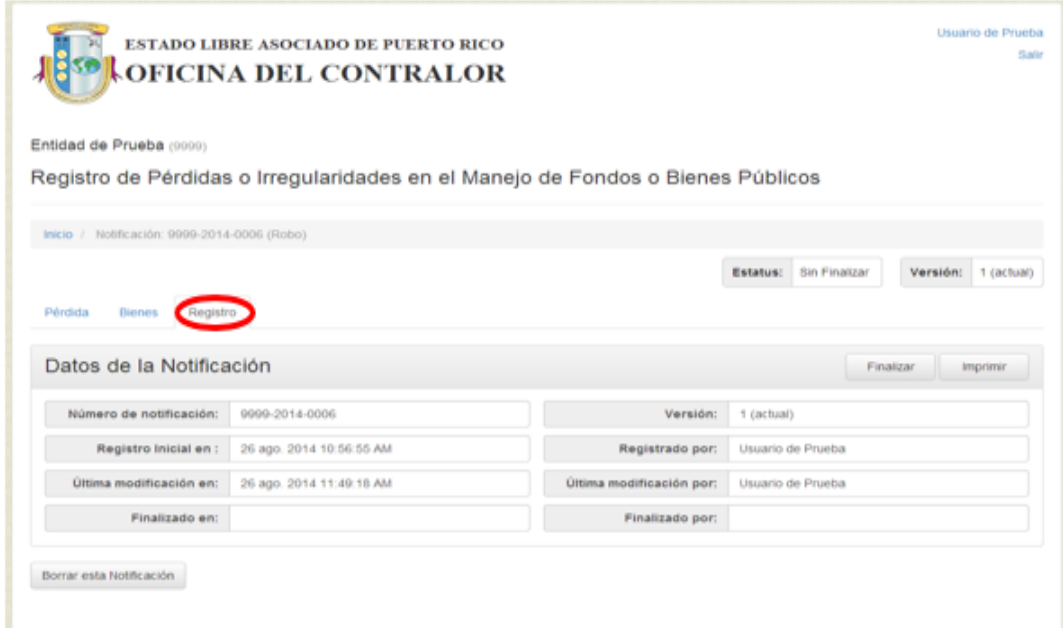

2. Oprima el botón *Imprimir*.

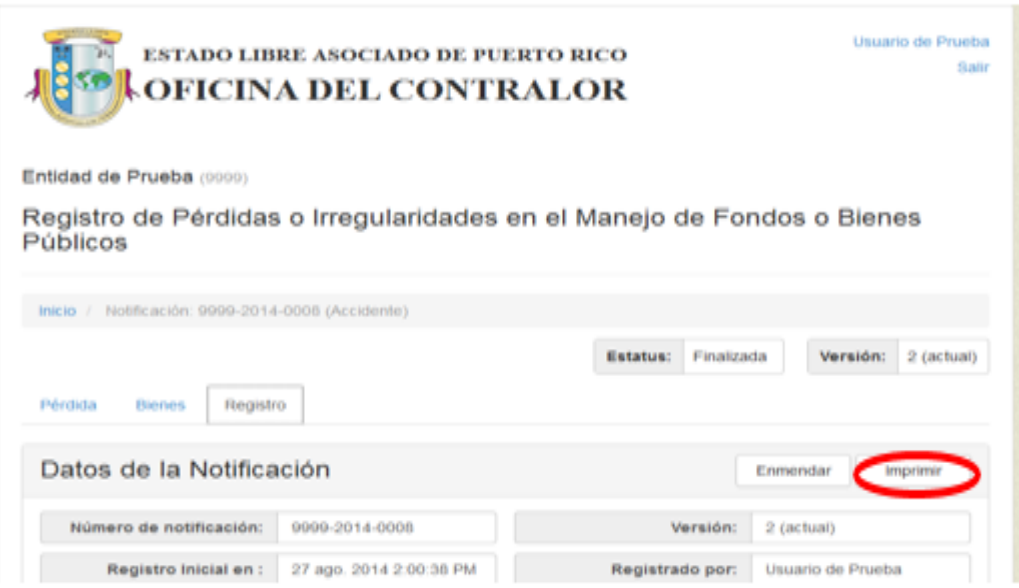

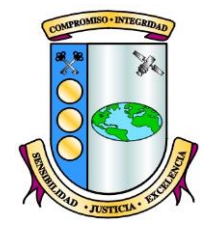

3. Aparecerá en la pantalla la Notificación. Oprima *Imprimir* en el menú de la impresora.

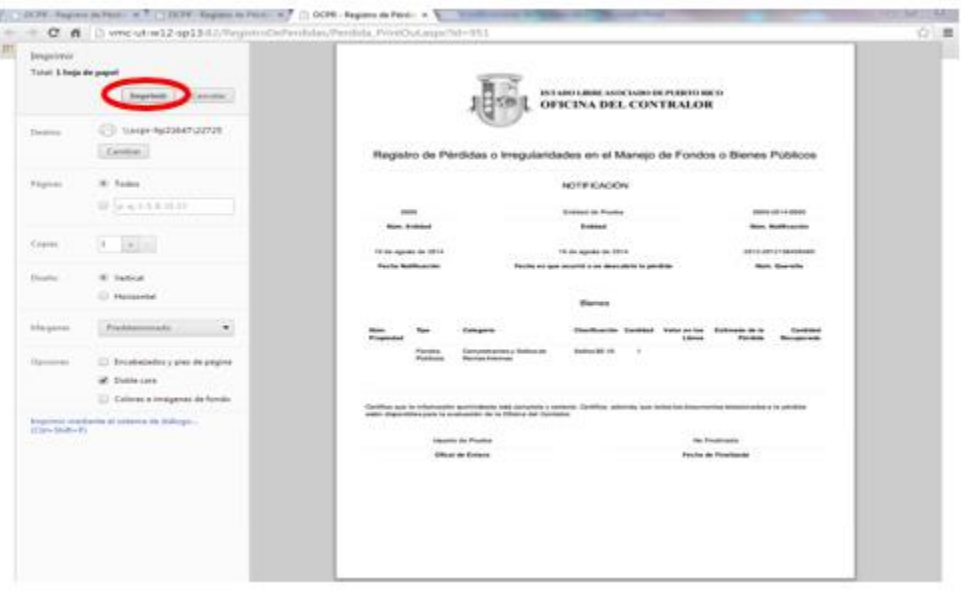

La aplicación permite imprimir la Notificación en cualquier momento.